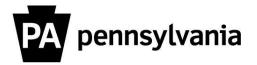

To follow up on participation for courses you have instructed:

- **1. Click the "Instructor Work Overview" link on the left side menu.** Instructors Work Center Page appears.
- 2. Click the "Courses for Follow-up" link. A list of your courses appears.
- **3. Click the box next to course title you want to follow up.** The course row is highlighted in orange. The "Follow-Up" button is active.
- **4. Click the "Follow-Up" button.** Course Follow-Up page appears.
- **5.** Select an Attendance status for each participant using the Attendance drop-down.

Helpful Hint: Click the "All Present" button at the bottom of the page if everyone on the roster attended the course.

- 6. Click the "Next" button.
- 7. Evaluate each participant by marking them as "Passed" or "Failed" using the Participant Assessment drop down.

Helpful Hints: Click the "All Passed" button at the bottom of the page if everyone on the roster passed the course.

If you select Course Failed, a drop down list becomes available in the Reason for Not Passing column.

You can give learners a grade by double clicking in the Grade field and entering a numeric value.

## 8. Click the "Next" button.

## 9. Review your data.

Helpful Hint: Click the "Previous" button if you need to make corrections.

## **10.** Click the "Next" button.

"Detailed follow-up information has been saved" message appears.

Please contact your agency training officer for assistance.